## **بروشور شماره 1**

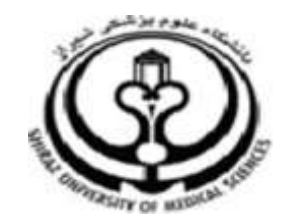

**دانشگاه علوم پزشکي شيراز**

**دانشکده پزشکي**

**آشنايي با نرم افزار**

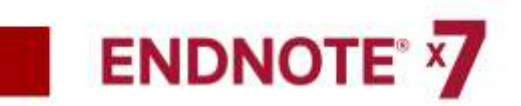

**نرم افزار مديريت اطالعات و استنادهاي علمي**

**مرداد 5931**

**5 تهيه کننده: سارا کريم زاده**

**کارشناسي ارشد کتابداري و اطالع رساني**

## **EndNote X7 معرفي**

نرم افزار اندنوت يکي از بهترين و جامع ترين نرم افزارهاي مديريت منابع، اطالعات و استنادها در روند پژوهش است که امروزه به طور گسترده توسط پژوهشگران استفاده مي شود. نرم افزار اندنوت محيط حرفه اي، هوشمند و ساده اي را در اختيار کاربران قرار مي دهد. اين نرم افزار با اتصال به اينترنت )به صورت Online )و يا با استفاده از کتابخانه اندنوت ذخيره شده )به صورت Offline )مي تواند اطالعات مربوط به مقاالت و يا پايان نامه ها را با فرمت هاي گوناگون دريافت و رفرنس گذاري نمايد. در کتابخانه اندنوت تمامي ويژگي هاي مقاالت از جمله اسامي نويسندگان، عنوان، زبان، چکيده، سال انتشار، نام مجله و ... در اختيار کاربران قرار مي گيرد. **نسخه آزمايشي نرم افزار**

نرم افزار اندنوت موجود بر روي سايتcom.endnote نسخه آزمايشي (trial (مي باشد. جهت استفاده از اين نرم افزار به صورت دائمي بايد نسخه crack شده آن را بر روي سيستم خود نصب نماييد. در صورتي که شما نسخه trial اين نرم افزار را نصب نماييد، 03 روز جهت استفاده از آن فرصت داريد. بعد از گذشت 03 روز شما مي توانيد از اين نرم افزار استفاده نماييد ولي نسخه trial محدوديتهايي را براي شما به وجود مي آورد که عبارتند از:

- رفرنس هاي شما به کتابخانه شخصي تان در اندنوت افزوده مي شود ولي يشتر از 03 رفرنس براي شما قابل مشاهده نيست.
	- امکان انتقال بيشتر از 03 رفرنس در فايل ورد مقاله وجود ندارد.
		- از بيشتر از 03 رفرنس نمي توان خروجي تهيه نمود.

نسخه اندنوت موجود جهت استفاده در ايران يک نسخه crack شده است. براي نصب اين نرم افزار شما ابتدا بايد نسخه trial آن را نصب نماييد و بعد crack را روي آن انجام دهيد. در صورتي که crack به صورت صحيح انجام نگيرد با مشکالتي در استفاده از نرم افزار مواجه خواهيد شد.

**روش نصب نرم افزار**

پيش از اين که کار با نرم افزار را شروع نماييد الزم است آن را بر روي کامپيوتر خود نصب کنيد. مي توانيد فايل نصب اين نرم افزار را از کتابخانه واحد هاي مختلف دانشگاه )دانشکده يا بيمارستان( دريافت نماييد. فايل اجرايي نرم افزار اندنوت و فولدر محتوي فايل Crack در کنار هم قرار دارد. با دو بار کليک بر روي فايل اجرايي، نرم افزار را "I would like a 30 day أنصب نماييد. در جريان نصب گزينه "trial free را انتخاب کرده و مراحل نصب را ادامه دهيد تا نرم افزار به طور کامل نصب شود )نکته مهم و قابل ذکر اين است که هنگام نصب اندنوت نرم افزار ورد نبايد باز باشد.(.

ľ

1

karimzadeh\_2860@yahoo.com / [Medlib16@sums.ac.ir](mailto:Medlib16@sums.ac.ir)

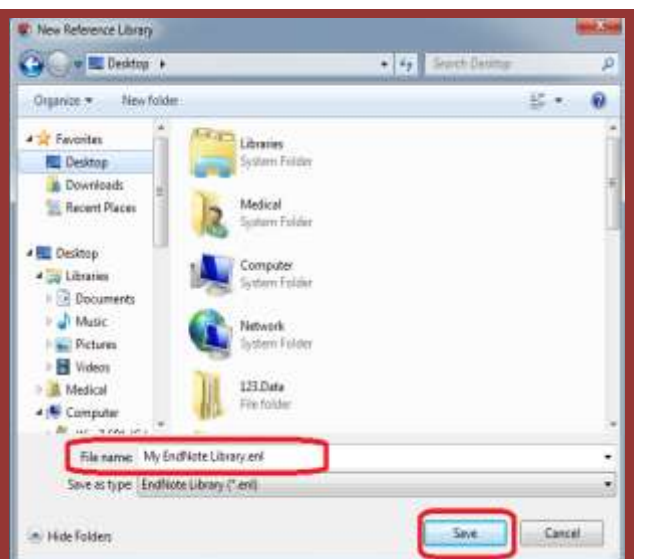

نکته: کتابخانه شخصي شما، در کنار خود پوشه اي با همان نام و با پسوند "Data "دارد. پوشه Data محل ذخيره کليه فايل هايي است که به منابع موجود در کتابخانه ضميمه (attach (نموده ايد. لذا براي دسترسي به فايل هاي ضميمه، الزم است هنگام جابجا نمودن کتابخانه شخصي پوشه Data را نيز همراه آن جابجا نماييد.

**لطفا در صورت هر گونه پرسش با بخش فهرستنويسي، خانم کريم زاده داخلي 9533 تماس حاصل فرماييد. دانشکده پزشکي- کتابخانه شهيد دکتر گرکاني نژاد**

**ادامه مطالب در بروشور شماره 2**

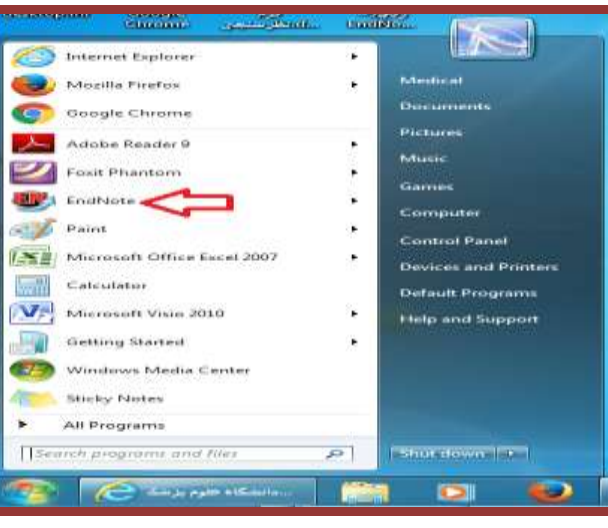

.2 در پنجره ظاهر شده، از منوي File گزينه New را انتخاب کنيد.

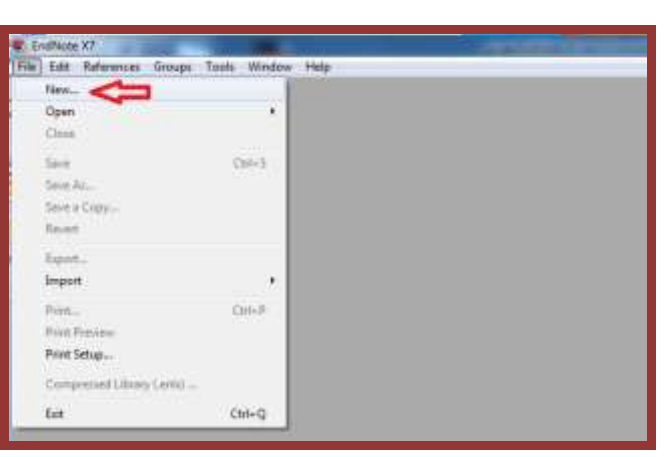

.0 در پنجره جديد، در قسمت in Save مکان مورد نظر براي ذخيره کردن فايلتان را انتخاب کنيد؛ در قسمت Name File عنواني براي کتابخانه شخصي خود برگزينيد.

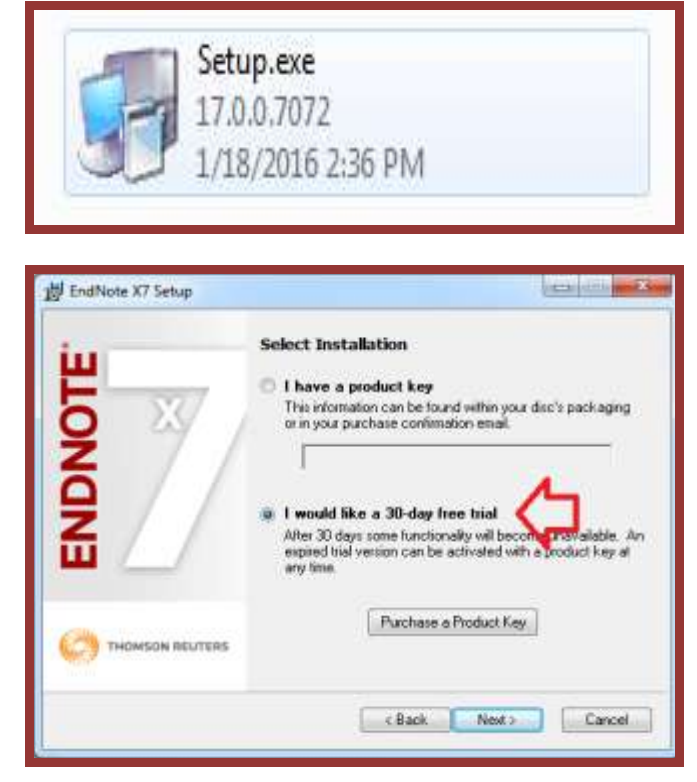

پس از اتمام نصب براي شکستن قفل نرم افزار، پوشه "Crack "را باز نموده و فايل درون آن را جايگزين فايلي با همين نام در محل نصب

اندنوت نماييد.

نماييد

محل اين پوشه به صورت پيش فرض در Program\:C .باشد مي file\Endnote X7 **چگونه يک کتابخانه شخصي بسازيم؟**

کتابخانه شخصي اندنوت يا Library Endnote درست همانند يک کتابخانه، تعداد زيادي از منابع و ماخذ را ذخيره مي نمايد. براي ساختن يک کتابخانه شخصي مراحل زير را انجام دهيد

**.5** از منوي Endnote>program All> Start را اجرا

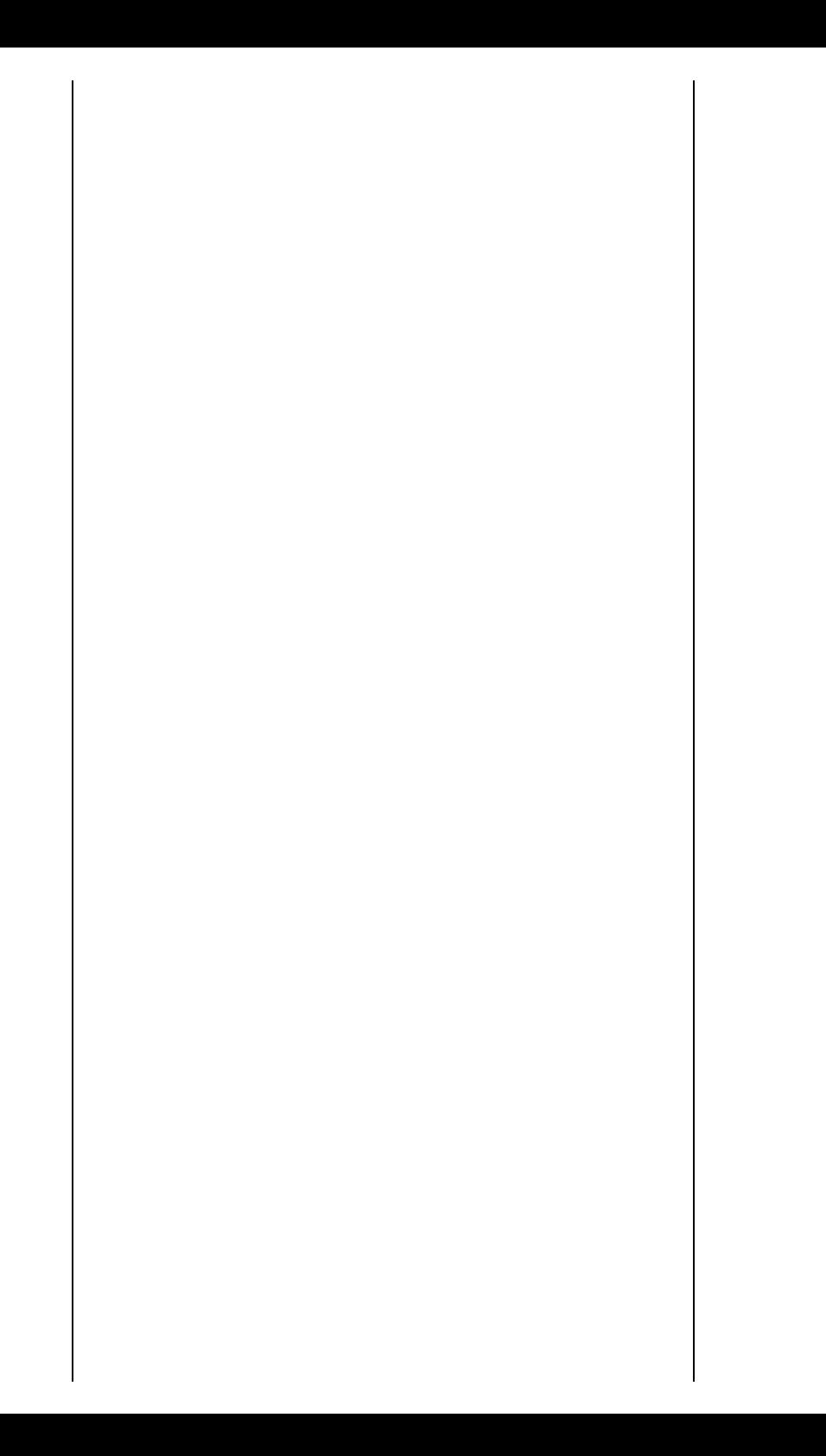